# **Information Manual**

### **Ricochet Monitor**

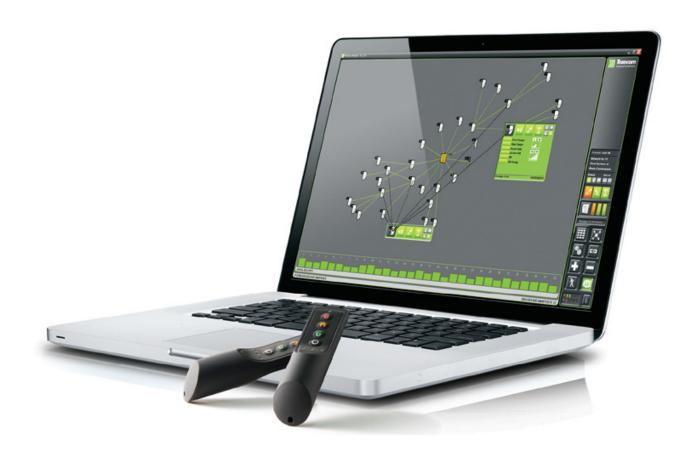

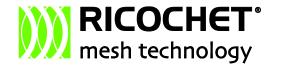

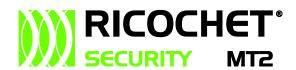

## **Contents**

| Contents                                                                         | 2  |
|----------------------------------------------------------------------------------|----|
| Introduction                                                                     | 3  |
| Installation                                                                     | 4  |
| Language Selection                                                               | 4  |
| Connect/Disconnect                                                               | 4  |
| USB Connection                                                                   | 4  |
| IP Connection                                                                    | 4  |
| Connect/Disconnect from Wintex™                                                  | 5  |
| Host & Port information                                                          | 5  |
| Connect/Disconnect from within the programme                                     | 5  |
| Demo Mode                                                                        | 6  |
| Premier 8XP-W/32XP-W Icons                                                       | 7  |
| Expander Selection (Ricochet MT2 Systems)                                        | 7  |
| Views                                                                            | 8  |
| Network View                                                                     | 8  |
| 3D View                                                                          | 9  |
| Matrix View                                                                      | 9  |
| Device Views/Status Indications                                                  | 10 |
| Standard View                                                                    | 10 |
| Hover View                                                                       | 11 |
| Expanded Device Status Indications in addition to the hover view                 | 12 |
| Device attributes buttons shown in expanded view (Only applicable to V1 systems) | 13 |
| Additional Smartkey information                                                  | 14 |
| Change more than one devices attributes at the same time (V1 only)               | 15 |
| Walktest                                                                         | 15 |
| Broadcast Progress                                                               | 16 |
| Adding and Deleting Devices (V1 only)                                            | 17 |
| RX & TX LED's                                                                    | 17 |
| Signal Security                                                                  | 18 |
| Signal Strength                                                                  | 18 |
| Routeing & Hopping                                                               | 18 |
| Information                                                                      | 18 |
| FAQ's                                                                            | 19 |
| Translating Ricochet Monitor                                                     | 19 |
| Translating                                                                      | 19 |
| Editing                                                                          | 19 |
| Diagnostics                                                                      | 20 |

#### Introduction

The most advanced diagnostics tool is the PC-based RICOCHET Monitor software. This software, when installed on a laptop and connected to a RICOCHET enabled wireless expander, provides greater visibility and control over the wireless system performance than ever before.

From a simple, intuitive menu screen all device status is available at a glance, with clear graphics hilighting signalling performance. Device attributes can be configured and distributed across the network in seconds thanks to an innovative 'global poll' function that communicates to all devices within moments.

Where the RICOCHET Monitor software really excels is with the graphical representation of the mesh-networking system. The system literally 'comes alive' when the graphical function is selected. Each device is shown on screen, in real time, placed according to where the device communicates across the network. It is instantly visible and clear which routes communication signals are taking the overall network performance is demonstrated.

With the power of the graphical user interface, even complex systems can be diagnosed simply, providing confidence that the communication platform is robust and reliable.

For further detailed information about Texecom's Ricochet Technology please visit our website http://www.texe.com/ricochet

#### Installation

#### Ricochet Monitor is compatible with:-

Microsoft Windows™ XP, 2000, Vista x86 & x64, 7 x86 & x64.& The programme will be installed by default in C:\Programme Files\Texecom (where C is your default Windows installation folder)

Mac OS X 10.6 Intel Only,& includes the drivers for USB-Com

Windows is a registered trademark of Microsoft Corporation

#### **Language Selection**

When the programme is launched for the first time you will be presented with the following screen allowing you to select the required language for operation.

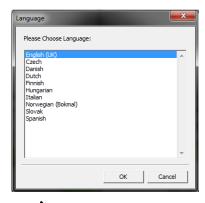

NOTE For guidance on Translating Ricochet Monitor please see page 19

#### **Connect/Disconnect**

When the programme is opened you will be presented with the connection screen. You can connect either by USB Com locally with a laptop/PC, or over IP remotely providing a COMIP module is fitted to the Premier 8XP-W/32XP-W Com Port.

Choose your connection method by clicking the relevant box. The connection type will be green when selected. For USB connections enter the Com port number and press Connect.

For connection via IP you will need to enter the Host Address (IP address) and the port number.

NOTE The Com Port number can be found in Device Manager under Ports (Com & LPT) and will be listed as USB serial port (COM?)

#### **USB Connection**

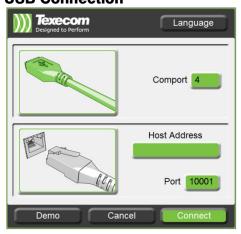

#### **IP Connection**

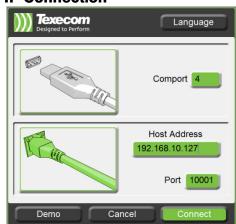

#### **Connect/Disconnect from Wintex™**

When using Ricochet™ MT2 compatible expanders and control panels it is possible to launch the programme, and connect through Wintex™. When connected to the control panel with Wintex™, a Ricochet icon will appear in the toolbar, clivcking on this will launch the programme and establish the connection

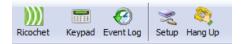

#### **Host & Port information**

To connect through Wintex™ the correct information must be entered in the IP connection field. The host address must be set as detailed, and the port number MUST match that eneterd into the Wintex™ connection setup tab, in both cases the default port number is 10010.

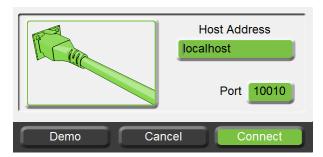

#### Connect/Disconnect from within the programme

Connect button press to open the connection window and select your connection method

When you hover over the connect button with your mouse it will turn green

The button will momentarily look like this when pressed

The disconnect button will look like this when you are connected to the receiver

When you hover over the disconnect button it will turn green

When pressed the disconnect button will look like this

#### **Demo Mode**

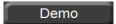

Ricochet Monitor includes a Demo Mode which allows you to view the full capabilities of the system without being connected to a Premier 8XP-W/32XP-W.

A list of available demos and their description will be shown

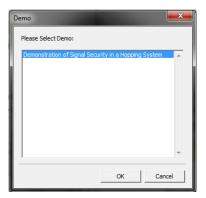

Click OK to run the demo

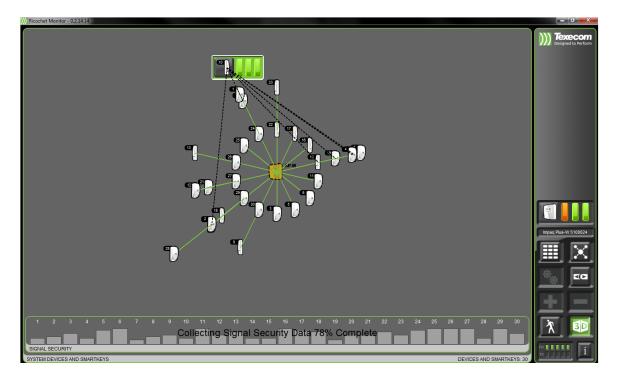

Once the Demo has loaded and run, you can play it again by pressing the restart button.

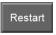

To end the demo press disconnect

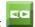

#### **Premier 8XP-W/32XP-W Icons**

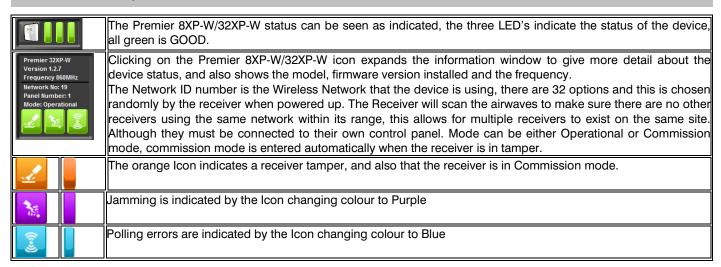

#### **Expander Selection (Ricochet MT2 Systems)**

|   | The Expander pane shows the number of expanders on the system and allows you to select which expander you want to view devices on. |
|---|----------------------------------------------------------------------------------------------------|
|   | Indicates that this expander is selected                                                                                           |
| 2 | This expander is available but is not selected                                                                                     |
| 4 | There is no expander available                                                                                                    |

#### **Views**

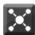

#### **Network View**

The network View shows devices on the system, and their Routeing, when in commission mode as shown in Fig1, signal security information for each device will be shown. Fig 2 shows an MT2 System with expander selection.

Fig 1 V1 System

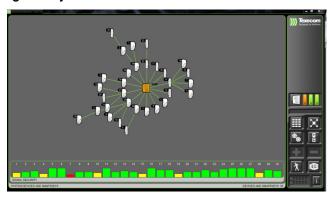

Fig 2 Ricochet MT2 System

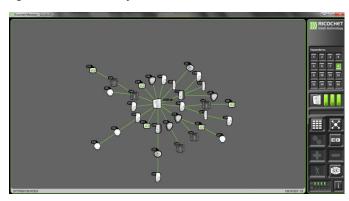

Device numbers shown are the device slots on the receiver; they are not the zone/circuit numbers on the control panel. In some cases you will see a device listed on more than one occasion, this will happen when that device is supporting more than one route for different devices, in the example shown below device 2 is supporting more than one route and is therefore shown twice on the screen..

NOTE SmartKey™ information is only shown in Network View when the SmartKey™ is powered on. It is only possible to see one SmartKey™ in Network View, the last one powered on will be the one that is shown.

To see all possible communication paths for a device simply hover over the device. This is only available when the receiver is in Commission mode.

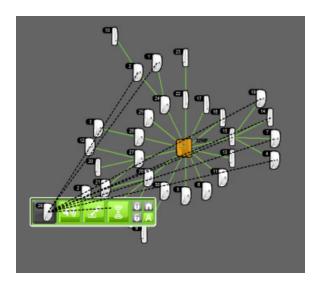

#### 3D View

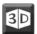

Pressing the 3D button allows you to move the network view on its access; this is useful when trying to see Routeing information for individual devices where connecting lines may be crossed over.

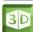

When green this indicates that you are in 3D view mode.

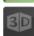

You are in Matrix view and the 3D option is not available.

#### **Matrix View**

When in Matrix view the top half of the window shows devices that have been learned to the receiver, the bottom half of the window shows the free slots available for further devices.

Device numbers shown are the device slots on the receiver; they are not the zone/circuit numbers on the control panel.

SmartKey™ learned to the system are shown in this view regardless of whether they are on or off.

Fig 1 V1 System

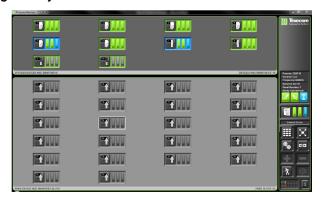

Fig 2 Ricochet MT2 System

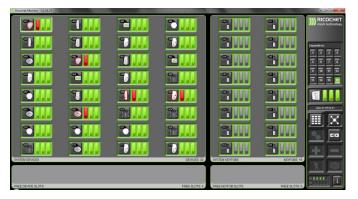

### **Device Views/Status Indications**

Device status and attributes will be seen in either Matrix or Network View.

Status indication is given by colour coding the device as follows. For more detailed information about any indication please see the section covering the expanded view on page

#### **Standard View**

| Matrix View | <b>Network View</b> | Meaning                                                                                                    |  |
|-------------|---------------------|----------------------------------------------------------------------------------------------------|--|
|             | Ô                   | Indicates the device is secure                                                                                                    |  |
|             |                     | Flashing Indicates a device is in alarm                                                                                                    |  |
|             | <b></b>             | Indicates a device either has an internal fault, or a power fault (low battery)                                                                                                    |  |
|             |                     | Indicates a device polling error                                                                                                    |  |
|             | •                   | Indicates a device has failed to poll but is retrying                                                                                                    |  |
|             | B                   | Indicates a device tamper                                                                                                    |  |
|             |                     | Flashing Device is polling or communicating with the system                                                                                                    |  |
|             | Not shown           | SmartKey™ is allocated to a slot on the receiver, but is turned off.                                                                                                    |  |
|             |                     | Area(s) of the system are disarmed, in network view the SmartKey™ will flash between grey and green when communicating with the system                                                                                                    |  |
|             |                     | Area(s) of the system are armed, in network view the SmartKey™ will flash between grey and green when communicating with the system                                                                                                    |  |
|             |                     | Area(s) of the system are part armed, in network view the SmartKey™ will flash between grey and green when communicating with the system                                                                                                    |  |
|             |                     | Area(s) of the system are in alarm, for a system alarm the icons will all flash simultaneously, for a PA activation from the SmartKey™, the icons will flash in sequence. In network view the SmartKey™ will flash between grey and green when communicating with the system |  |
| ?           |                     | An unknown device has been learned to the system, if this happens, delete the device from the system, remove the battery and re-learn the device, if the problem persists replace the device.                                                                                |  |

#### **Hover View**

Hovering over a device in either view will show the following. For more detailed information about any indication please see the section covering the expanded view.

|                                        | Device is secure                                                                                                    |  |  |  |  |  |
|----------------------------------------|----------------------------------------------------------------------------------------------------|--|--|--|--|--|
|                                        | Device in alarm                                                                                                    |  |  |  |  |  |
|                                        | Device has an internal fault (in the case that the device has a fault and a low battery this will be shown)                                      |  |  |  |  |  |
|                                        | Device has a battery fault (low battery)                                                                                                    |  |  |  |  |  |
|                                        | Device polling error                                                                                                    |  |  |  |  |  |
| ************************************** | Device has failed a poll but is retrying                                                                                                    |  |  |  |  |  |
|                                        | Device tamper                                                                                                    |  |  |  |  |  |
| 0 n<br>6 A                             | Device is in "Auto Mode"                                                                                                    |  |  |  |  |  |
| 6 A                                    | Device is "Always Awake                                                                                                    |  |  |  |  |  |
|                                        | SmartKey™ switched off (not shown in Network View)                                                                                               |  |  |  |  |  |
| 8 6 ==                                 | SmartKey <sup>™</sup> ON Area(s) of system disarmed                                                                                              |  |  |  |  |  |
|                                        | SmartKey™ ON Area(s) of system Part-armed, flashing means the system is Part-arming                                                              |  |  |  |  |  |
| <b>1 6 6</b>                           | SmartKey™ ON Area(s) of system armed, flashing means the system is Arming                                                                        |  |  |  |  |  |
|                                        | SmartKey™ ON Area(s) of system in alarm, for system alarm all icons will flash simultaneously, for a PA activation icons will flash in sequence. |  |  |  |  |  |
|                                        | SmartKey™ Default setting, feedback LED's are switched on, additional button functions are off.                                                  |  |  |  |  |  |
|                                        | SmartKey™ feedback LED's and additional button functions are on.                                                                                 |  |  |  |  |  |
| 666                                    | SmartKey™ feedback LED's are off and additional function buttons are on                                                                          |  |  |  |  |  |
| 699<br><b>=</b>                        | SmartKey™ feedback LED's and additional function buttons are off                                                                                 |  |  |  |  |  |

When clicked in either Network or Matrix view, more detailed information can be seen for each device,

#### **Expanded Device Status Indications in addition to the hover view**

| lcon<br>Label   | ОК  | C Problem Device Type Descript | m Device Type              |                    | Description of problem | n Solution                                |                                                                                                    |  |
|-----------------|-----|--------------------------------|----------------------------|--------------------|------------------------|-------------------------------------------|----------------------------------------------------------------------------------------------------|--|
|                 |     | n Indication                   | Prestige<br>QD-W &<br>XT-W | Impaq<br>Contact-W | Impaq<br>Contact-W     | o. problem                                |                                                                                                    |  |
| Front<br>Tamper |     |                                | 1                          | 1                  | 1                      | Tamper<br>Circuit Open                    | Close the tamper circuit                                                                                                    |  |
| Rear<br>Tamper  |     |                                | 1                          | 1                  | 1                      | Tamper<br>Circuit Open                    | Close the tamper circuit                                                                                                    |  |
| Power<br>Fault  |     |                                |                            | <b>1</b>           | 1                      | Low battery or battery failure            | Replace the battery                                                                                                    |  |
| Device<br>Fault |     |                                | 1                          | 1                  | 1                      | Internal<br>device Fault                  | Delete the device from the system, remove the battery & relearn the device, if the problem still exists replace the device                                                                                                    |  |
| PIR             |     |                                | 1                          | 1                  |                        | The PIR is active                         | Remove the source of the activation                                                                                                    |  |
| Shock           |     |                                |                            |                    | <b>*</b>               | The Shock sensor is active                | Remove the source of the activation                                                                                                    |  |
| Reed            |     |                                |                            | <b>*</b>           | 1                      | The reed switch is open                   | Close the reed switch                                                                                                    |  |
| Input 1         |     |                                |                            | 1                  |                        | The device connected to Input 1 is active | Remove the source of the activation                                                                                                    |  |
| Input 2         |     |                                |                            | 1                  |                        | The device connected to Input 1 is active | Remove the source of the activation                                                                                                    |  |
| Poll            |     |                                | •                          | <b>✓</b>           | <b>*</b>               | The device<br>has failed to<br>poll       | The blue icon indicates a poll failure; the yellow icon indicates the device is retrying, wait for 15 minutes to see if the error resolves itself, if not open the device and use the LED indication to make sure the signal is being received, the Premier 8XP-W/32XP-W should be in commission mode when doing this. If LED indication does not work, check the battery. |  |
| Status          |     |                                |                            |                    |                        |                                           | Shows if the device is currently awake or asleep                                                                                                    |  |
| *Zone           | N/A | N/A                            | N/A                        | N/A                | N/A                    | N/A                                       | Shows the Zone number on the Panel                                                                                                    |  |
| *Zone Text      | N/A | N/A                            | N/A                        | N/A                | N/A                    | N/A                                       | Shows the Zone Text (if programmed)                                                                                                    |  |
| *XPxx,xx        |     |                                |                            |                    |                        |                                           | Shows the expander number and device slot                                                                                                    |  |

NOTE \*Only shown on MT2 Systems

#### Device attributes buttons shown in expanded view (Only applicable to V1 systems)

| Туре             | lcon         | Description                                                                                                    |
|------------------|--------------|----------------------------------------------------------------------------------------------------|
| Auto Mode        | Α            | Auto mode is not selected, the device is in Always Awake Mode                                                                                                    |
|                  | Α            | Displays when you hover over the Auto Mode button                                                                                                    |
|                  | А            | The device is in Auto Mode, or Auto Mode has been selected, in the case that the device attribute has been changed the Update Device button should be pressed                 |
| Always Awake     |              | Always Awake is not selected, the device is in Auto Mode                                                                                                    |
|                  | 8 <b>n</b> 6 | Displays when you hover over the Always Awake Button                                                                                                    |
|                  | 8 <b>n</b> 6 | The device is in Always Awake Mode, or Always Awake Mode has been selected, in the case that the device attribute has been changed the Update Device button should be pressed |
| Update<br>Device | <b>1</b>     | Update device button un-pressed, this button should be pressed if you change the device attributes from the default                                                           |
|                  | <b>4</b>     | Update device button hover over                                                                                                    |
|                  | <b>✓</b>     | Update device button pressed                                                                                                    |

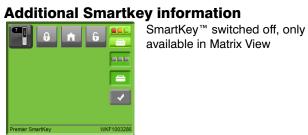

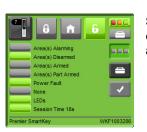

and system status

| Default Icon Label | Alternative Text    | Colour | Meaning                                                                                                    |  |
|--------------------|---------------------|--------|----------------------------------------------------------------------------------------------------|--|
| Area(s) Alarming   | Area(s) Panic Alarm |        | No alarm in any Areas                                                                                                    |  |
|                    |                     |        | Alarm or Panic Alarm in any Area (flashing)                                                                                 |  |
| Area(s) Disarmed   |                     |        | Area(s) Armed, Part-armed or Alarming                                                                                       |  |
|                    |                     |        | Area(s) Disarmed                                                                                                    |  |
| Area(s) Armed      | Area(s) Arming      |        | Area(s) Disarmed, Part-armed or Alarming                                                                                    |  |
|                    |                     |        | Area(s) Armed (Solid) or Arming (Flashing)                                                                                  |  |
| Area(s)Part-armed  | Area(s) Part-arming |        | Area(s) Armed, Disarmed or Alarming                                                                                         |  |
|                    |                     |        | Area(s) Part-arming (solid) or Part-arming (flashing)                                                                       |  |
| Power Fault        |                     |        | Battery OK                                                                                                    |  |
|                    |                     |        | Low Battery                                                                                                    |  |
| None               |                     |        | SmartKey™ switched on but no buttons pressed                                                                                |  |
|                    | Arm                 |        | The text next to this Icon records the last key press on the                                                                |  |
|                    | Disarm              |        | SmartKey™ in the current session                                                                                            |  |
|                    | Part-arm            |        |                                                                                                    |  |
|                    | Panic Alarm         |        |                                                                                                    |  |
|                    | Aux 1               |        |                                                                                                    |  |
|                    | Aux 2               |        |                                                                                                    |  |
|                    | Aux 3               |        |                                                                                                    |  |
| LED,s              |                     |        | Details the status of the LED & Aux function buttons on the                                                                 |  |
|                    | Aux Mode            |        | SmartKey™                                                                                                    |  |
|                    | LED,s & Aux Mode    |        |                                                                                                    |  |
|                    | No LED,s or Aux     |        |                                                                                                    |  |
| Session Time       |                     |        | Counts down the current session for the SmartKey <sup>™</sup> from 25s to 0. Each key press will put the timer back to 25s. |  |
| *XPxx,xx           |                     |        | Shows the expander number and device slot                                                                                   |  |
| *Userxxx           |                     |        | Shows the User number on the panel                                                                                          |  |
| *User Text         |                     |        | Shows the User Text (if programmed)                                                                                         |  |

NOTE \*Only shown on MT2 Systems

#### Change more than one devices attributes at the same time (V1 only)

Note: It is only possible to change the attributes of multiple devices when in Matrix view.

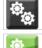

Device attributes button Un-pressed

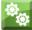

Device attributes button Hover

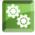

Device attributes button Pressed. When pressed the menu bar above Expander icons will expand, simply click on the devices which you want to change the attributes for, the number of devices selected will be counted up, and each device window for the selected device will have a white border.

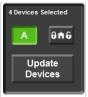

Menu bar image showing 4 devices selected. The default for the Device attributes window is Auto Mode, even if devices you have selected are in Always awake mode, the window will show Auto mode by default on first use, however if the device attributes change button has been used before, the window will show the last used attribute. Device windows should be expanded prior to making changes so that you can observe the current device state.

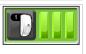

Shows a device that has been selected for an attributes change with a white border. In expanded view the device will also have white border.

#### **Walktest**

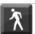

Walktest Button Un-pressed

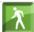

Walktest Button pressed.

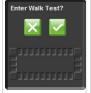

When the Walktest button is pressed this image will appear in the menu bar asking you to confirm that you wish to enter Walktest mode

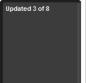

Pressing the Tick button will confirm your choice to enter Walktest mode, the Walktest message will be transmitted to each device as shown, pressing the X button will leave Walktest mode.

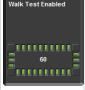

Once the devices have been told to enter Walktest mode the menu bar will show that walk test is enabled and the countdown timer will show, the timer counts down from 60 minutes to 0 minutes when walk test mode will be left and the devices automatically put back to their normal state.

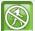

Whilst in Walktest the button will change as shown, pressing this button at anytime during the Walktest will leave Walktest mode and update all of the devices.

#### **Broadcast Progress**

When changing device attributes (on the panel in MT2) or entering Walktest mode, and when arming the system in MT2 a broadcast message is sent to the affected devices. To ensure that the message has been received by the devices, a progress chart will appear in the main software window as shown.

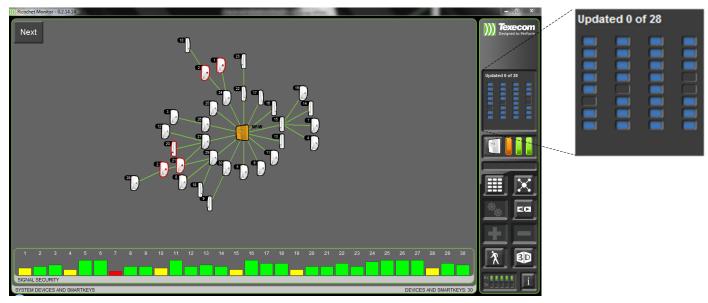

As devices are successfully updated they turn green.

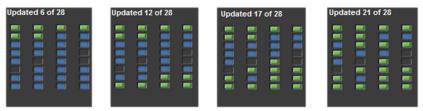

If the broadcast finishes with devices not updated they will be shown in RED

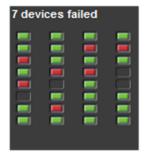

#### **Adding and Deleting Devices (V1 only)**

It is only possible to Add and Delete devices in Legacy Mode and in Matrix view, with a *Ricochet*™ enabled control panel all devices must be learnt and deleted either via the control panel, or the engineer's keypad, please see the Premier 8XP-W/32XP-W installation manual for more details.

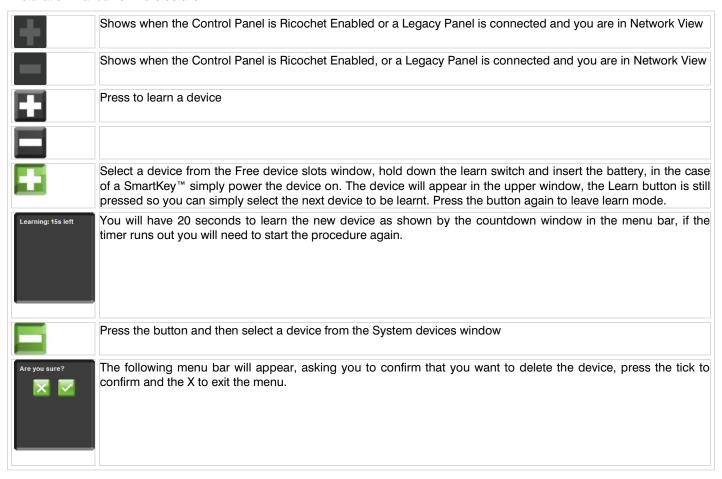

#### **RX & TX LED's**

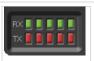

The RX & TX LED's indicate transmissions to and from the receiver by devices, the level of indication will vary, and greater numbers of LED's lit do not indicate a better system.

#### **Signal Security**

Signal security is far more important than signal strength. Signal security indicates on a system how many possible communications paths devices have with the receiver the more paths the better the signal security, however this will vary from system to system dependant on system size, he number of hopping devices, the environment and how the radio waves propagate through a building. The Signal Security is indicated by colour and a bar graph as detailed below.

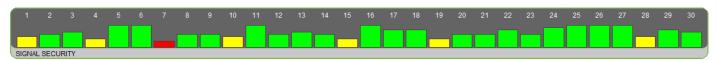

The green bar indicates excellent signal security; the height of the bar will be dependent on the number of possible communications paths, if devices are hopping and the total size of the system and location of devices.

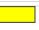

The yellow bar indicates good signal security; the height of the bar will be dependent on the number of possible communications paths, if devices are hopping and the total size of the system and location of devices, improvements may be made to these devices by adding additional devices between the device and the receiver.

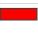

The red bar indicates poor signal security and is a warning that a device could have a potential problem, if the environment changes the device my lose communication with the system and generate a polling error, or in a worse case where alterations have been made to the physical layout of the building lost completely. Devices should be placed in locations relevant to the security needs, and not because the signal strength is good. To resolve issues where devices are shown as Red, additional devices should be placed between the device and the receiver to provide additional communications paths.

#### Signal Strength

Signal strength, whilst not the critical factor in a Mesh Networking system is shown on the expanded device window. In the case of hopping devices the signal strength for each device in the communications path is shown and also details the route that is being used by the device.

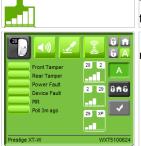

The device signal strength meter details the strength of signal between the device and the receiver, or the device and another device on the system which it is hopping through.

In the example shown device 28 is hopping through devices 2 and then 29 before its signals reach the receiver.

#### **Routeing & Hopping**

The system dynamically determines the best routes for the signals to reach the receiver, whilst watching the devices in Ricochet Monitor you may see devices change their communications paths, for what may appear to be no particular reason, however the device will know its best and strongest route back to the receiver, and if that path becomes compromised due to a change in the environment, the device will use the next best path. Once the obstruction or reason for the change is removed, the device may then change route again, back to the original route, or an alternate route.

It is not possible to tell any device on the system which route to take, what may seem logical on site, may in reality due to environmental conditions, and the physical makeup of the building not actually be the best route, therefore the Routeing of signals is completely automated and cannot be controlled.

#### Information

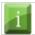

Pressing the information button accesses the Help pages, a local copy of the Ricochet website and the installation manuals for all devices

#### FAQ's

| Problem                                                                     | Solution                                                                                                    |
|-----------------------------------------------------------------------------|----------------------------------------------------------------------------------------------------|
| I don't know what my com port number is?                                    | The Com Port number can be found in Device Manager under Ports (Com & LPT) and will be listed as USB serial port (COM?)                                                                                                    |
| Is Ricochet Monitor compatible with all versions of Windows?                | Ricochet Monitor is compatible with Windows XP, Windows 2000, and Windows Vista/7 x86 & x64.                                                                                                    |
| I cannot connect?                                                           | Check you have the correct COM port number listed in the connect window, and also make sure the USB connection is green and the picture of the cable plugged in                                                                                                   |
| Can I use Radioplus devices Ricochet Monitor?                               | No Radioplus devices are not compatible with Ricochet Monitor                                                                                                    |
| Can I tell devices which route to take?                                     | No the system decides which is the best route for devices                                                                                                    |
| The device numbers are different from the zone numbers on the control panel | This is correct, the numbers shown next to each device are the device slot numbers on the receiver, each device can be mapped to any zone on the control panel, however this must be done on the control panel keypad and cannot be done through Ricochet Monitor |
| Why does a device appear more than once in Network View?                    | Some devices on large and complex systems may be supporting more than one route for other devices, therefore it is possible that a device will appear more than once in network view                                                                              |
| Signal security does not seem to work                                       | It takes about 20 minutes for the data to be gathered and for the information to appear                                                                                                    |

#### **Translating Ricochet Monitor**

Ricochet Monitor uses a different translation scheme to other Texecom PC software and uses a program called Poedit.

Windows version can be installed from <a href="http://sourceforge.net/projects/poedit/files/latest/download?source=directory">http://sourceforge.net/projects/poedit/files/latest/download?source=directory</a> Versions for other systems are also available.

#### **Translating**

To translate Ricochet Monitor, Poedit is used to edit .po files (French.po, Italian.po) which are 'source' files. When saved, Poedit generates the equivalent .mo files (French.mo, Italian.mo). It is these .mo files that Ricochet Monitor uses and are distributed with the software.

#### **Editing**

Any of the .po files can be downloaded into Poedit for editing.

To create a 'new' translation, request a new .po file from Technical Support, rename it and start translating! Please select the correct language and country settings for the new translation by selecting Catalog->Settings and then changing the Language and Country drop-down selection boxes within Poedit.

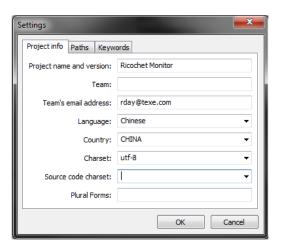

NOTE there are special characters in the string which **must** be left in place, for example: 'Collecting Signal Security Data %u%% Complete'

The '%u%%' must be left in place as it will be replaced by the percentage value at run-time. So whatever the translation for 'Collecting Signal Security' is should appear before the '%u%%' and whatever the translation for 'Complete' should appear afterwards.

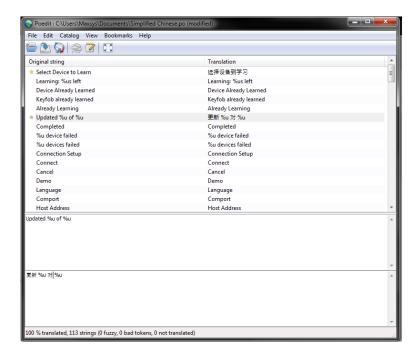

All translated files MUST be complete, and should be sent to techsupport@texe.com

#### **Diagnostics**

The system can be logged using a diagnostic function. To enable the logging function, you can hold down the Ctrl key when clicking connect, or double click on the Wireless logo when connected.

The log file is outputted as a .txt file and will be found in the documents folder for the User logged on to the computer.

Double Clicking the Wireless Logo again will stop the function.

Open the file generated and you will see the following

```
k 19 bcpending "3 7 9 18 20 25 26 27 28"
0x10 mode 151 polltrime 0.0
0x11 mode 151 polltrime 0.0
0x10 mode 131 polltrime 0.0
0x10 mode 23 polltrime 0.0
0x10 mode 151 polltrime 0.0
0x10 mode 151 polltrime 0.0
0x10 mode 151 polltrime 0.0
0x10 mode 151 attrrs 3 polltrime 0.0
0x70 mode 151 attrrs 3 polltrime 0.0
0x70 mode 151 attrrs 3 polltrime 0.0
0x70 e 0x70
```

The file may be requested by Tech Support for interrogation if you are having issues on a particular site.

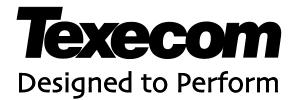

Texecom Limited, Bradwood Court, St. Crispin Way, Haslingden, Lancashire BB4 4PW, England. **Technical Support:** 

UK Customers Tel: 08456 300 600

(Calls charged at 3.36 pence per minute from a BT landline. Calls from other networks may vary.)

International Customers Tel: +44 1706 233875 Email: techsupport@texe.com © Texecom Limited 2012

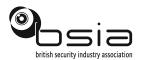

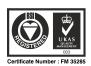